# Rack Dual Rail KVM Console (8 Ports /16 Ports) User Manual

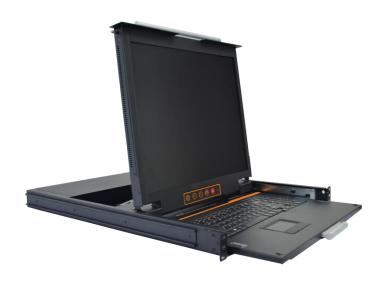

## www.kinankvm.com

@all right reserved Shenzhen Kinan Technology Co., Ltd

Printing date: 2024/01 Version: V2.4

# Contents

| Overview                   | 3  |
|----------------------------|----|
| Description                | 3  |
| Features                   | 3  |
| Structure and Size         | 5  |
| Back view                  | 5  |
| Hardware Installation      | 6  |
| Rack Mounting              | 6  |
| Opening the console        | 8  |
| LED instructions           | 12 |
| LED OSD Configuration      |    |
| OSD Operation              | 13 |
| OSD Functions              | 14 |
| F1-ADM                     | 15 |
| F2-Scan                    | 18 |
| F3-Set                     | 19 |
| F4- Tool                   | 21 |
| F6-Edit port names         | 22 |
| F7-Set quick view port(QV) | 22 |
| F8-LOUT                    | 22 |
| USB keyboard emulation     | 24 |
| Mac keyboard               | 24 |
| Sun keyboard               | 25 |
| Appendix                   | 26 |
| Specifications (17")       | 26 |
| Specifications (19")       | 27 |

#### Overview

## Description

The LED and keyboard/touchpad modules slide independently of each other, the keyboard/touchpad module slides back to "hide away" when not in use, while the thin profile LED monitor rotates back  $\rightarrow$  flush against the rack  $\rightarrow$  allowing administrators to easily monitor computer.

To make it more convenient, external USB or PS/2 keyboard/mouse/monitor are added to rear panel.

#### **Features**

- 19" TFT LED monitor with highlight high definition and high resolution.
- KVM console with 19" monitor in a standard 19" housing with top and bottom clearance in a 1U high metal rack.
- Dual rail design-LED monitor slides independently of keyboard/tuochpad module.
- Ultra-slim 99 keys keyboard with small numeric keyboard and standard PS/2 port.
- Touchpad with two function buttons and scroll wheel to realize high resolution and flexibility.

#### Switch function

- A single USB console controls up to 8 or 16 computers
- By daisy chaining up to 31 additional Combo-KVM, as many as 512 computers can be controlled from the single KVM console which supports 8 or 16 ports KVM seamless mixed cascade connection
- Supports wireless keyboard and mouse from different suppliers
- Two level password security--only authorized users view and control computers; up to four users and an administrator with a separate profile for each
- Users can set up different hot keys( [Scroll Lock] / [Caps Lock] / [F12] / [Ctrl]), auto scanning time, port display time, log out time, buzzer on/off and mouse on/off according to their different needs
- Broadcast mode--operations simultaneously performed on all selected computers
- Multiplatform support--Windows, Linux, Mac and Sun
- Supports multimedia USB keyboard (PC, Mac and Sun)
- USB keyboard emulation--computer boot even the console focus is else where
- Convenient computer switching via front panel pushbuttons, hotkeys, OSD menu
- Automatically shows the computer position on the front panel LED screen under daisy chaining connection without DIP set by hand
- Auto scan feature for monitoring user-selected computers
- Hot pluggable --add or remove computers without having to power down the switch
- Quickly select your computer by naming the server or inputting SN number of the server

# Front view (see diagram1-1.1)

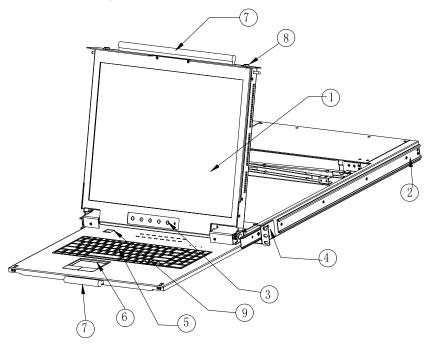

1-1.1 front view

- 1. LED Module
- 2. Rear Bracket Slot
- 3. LED OSD Controls
- 4. Front Bracket
- 5. Keyboard
- 6. Touchpad
- 7. Handle
- 8. Release Catch
- 9. Switch LED

#### Structure and Size

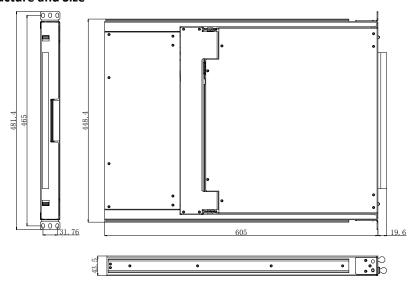

1-1.2 Structure and Size

### **Back view**

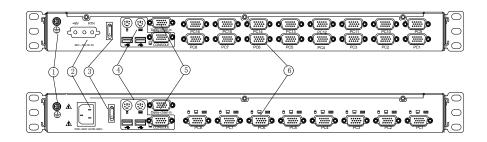

1-1.3 Back view

- 1. Ground connection screw
- 2. Power input (AC or DC)
- 3. Power switch
- 4. Console
- 5. Cascade port
- 6. PC port: 8/16 port (integrating VGA/keyboard/mouse input port)

#### **Hardware Installation**

## **Rack Mounting**

A standard rack mounting kit is provided to mount the switch in a depth of 610-950mm ( $19^{\prime\prime}$ ) in a standard  $19^{\prime\prime}$  rack.

With one person hold the switch in place and the other person slides the L bracket into the switch's side mounting brackets from the front to the back, then screws the brackets to the rack. (See below installation diagram)

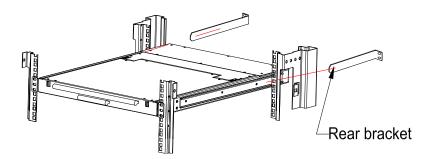

1-2.1 rack mounting (1)

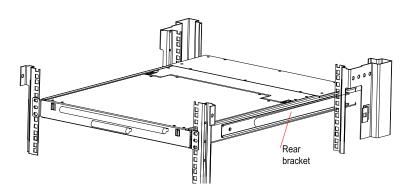

1-2.2 rack mounting (2)

#### Installation instruction

1) Ensure the rack mounting KVM switch has been connected to the ground (① in the diagram)

- 2) Connect KVM switch with the computer according to ② in the diagram
- 3) Connect power cable to KVM port as shown in (3) in the diagram
- 4) Turn on the power, the KVM start to work after power on (4) in the diagram

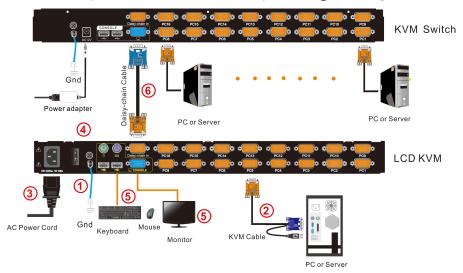

Note: 1) Connect monitor, USB or PS/2 keyboard and mouse to Console port to connect another console. (⑤in the diagram)

- \*explain: Not supports OSD on external dispaly, to switch via hotkey 【Ctrl】, see details on page 20 about OSD Hotkey function instructions
  - 2) Daisy chaining multiple KVM switches according to (6) in the diagram. Plug the yellow port of daisy chaining cable in the yellow "Daisy-Chain in" DB15 port on KVM series console, then plug the other blue port in the blue "Console" DB15 port on KVM series switch, etc.

To ensure signal integrity and simplify cable layout, we strongly recommend you using high quality cables with different length as shown in above table.

# Opening the console

• Release the release catch.

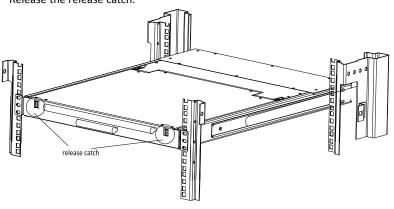

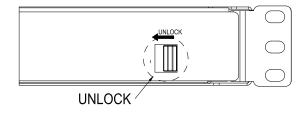

2-1 unlocking

• Pull the LCD panel all the way out until it clicks into place.

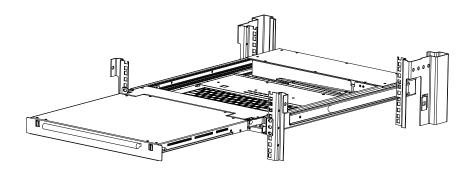

 Rotate the LED module all the way back to expose the LED screen; the LED module can be rotated up to 108°.

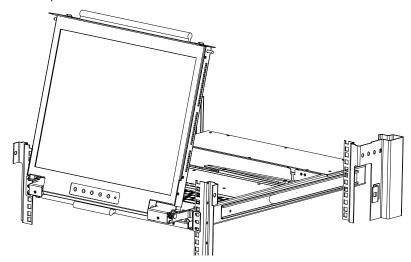

• Pull the keyboard module all the way out until it clicks into place.

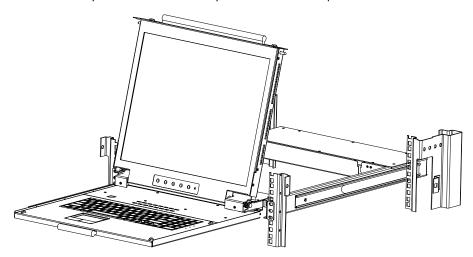

Note: The keyboard module can't bear extra load.

The KVM makes two "beep" sounds and the LED flashes three times after power on.It
automatically selects the first port after the orange light changed into flashing state,
the LED shows 01 and a screen similar to the below appears with OSD prompt to enter
the account and password.

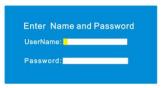

2-1.5 password window

- LED is powered on when the power LED is green.
- Power on computer or server after power on KVM and you will see green light at corresponding port that has connected.
- The factory default password is blank, it will be OK after double click "Enter".
  - \*NOTE: The username and password are no more than 16 characters, Press and hold the Shift key to type lowercase letters.
    - Please contact the manufacturer for support if the KVM is locked.

## Closing the console

 Pull the release catches at the bottom of the keyboard to release the keyboard module.

• Push the keyboard module all the way in.

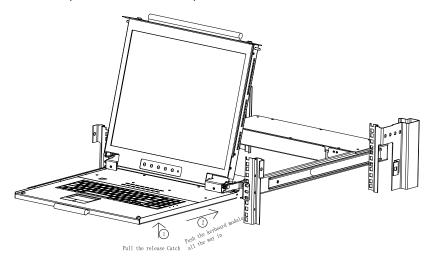

- Rotate the LED module all the way down, and then pulls the rear catches to release the module.
- Push the module all the way in, it automatically locks and shut down the power.

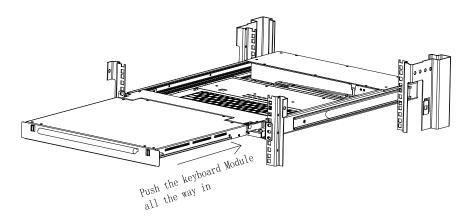

#### **LED** instructions

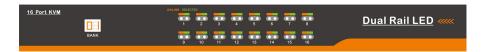

3-1.1 front view

|                                | Serial<br>No. | Components                      | Function                                                                                                    |  |
|--------------------------------|---------------|---------------------------------|----------------------------------------------------------------------------------------------------|--|
|                                | 1             | Port Selection<br>Buttons& LEDs | Indicator LEDs are built into the switches, the online LED light is on the left and the selected LED light is on the right.  1) An online LED light (orange) indicates that the KVM has connected to its corresponding computer and power on.  2) A selected LED light (green) indicates that the computer attached to its corresponding port is up and running. |  |
| 2 Station ID Display the curre |               | Station ID                      | Display the current port                                                                                                    |  |

Table 3-1.1 LED buttons instructions

## **LED OSD Configuration**

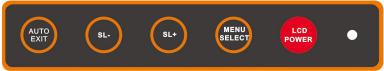

The LED OSD allows you to set up and configure the LED display.

| Buttons     | Functions                                                    |
|-------------|--------------------------------------------------------------|
| MENU SELECT | Press this button invokes the menu function and brings up    |
|             | the main menu.                                               |
|             | Press EXIT exits the current menu and return to the previous |
| EXIT/AUTO   | menu or press this button exits the LED OSD.                 |
|             | Press AUTO for automatic configuration.                      |
| SL-/SL+     | Press this button moves your menu to make corresponding      |
| JL-/ JL+    | adjustment.                                                  |
|             | Green: running                                               |
| LED state   | Red: power off or access non standard VESA signal            |
|             | Flash green: energy saving mode or no signal                 |
|             |                                                              |

Table 3-1.2 LED OSD configuration instruction

Press AUTO when the screen migrates after power on or under other circumstances, then the screen auto configures to its best display state. (It might can't be adjusted to its best state if part of the display mode is not standard VESA mode, if so, return back to OSD menu to RESET, then it will back to normal.

We suggest our customers to set up the display mode at 1280x1024, refresh rate at 60Hz.

#### **OSD Operation**

Double click the right buttons of the mouse or double click hotkey 【Scroll Lock】 to invoke below OSD main menu. You can customize the OSD hotkeys, find more details in OSD function instructions.

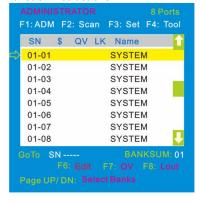

| Headings      | Explanation                                           |
|---------------|-------------------------------------------------------|
| SN            | level number-port number                              |
| $\Rightarrow$ | It shows the computer port is under monitoring.       |
| \$            | The computers are power on and are online             |
| QV            | "#": quick view the port "BC": Broadcast port         |
| LK            | "@ "shows that the port is only available for viewing |
| Name          | Port name, the maximum is 12 bytes                    |

table 4-1.1: OSD interface

To access the OSD menu through keyboard:

- 1. In the submenus that appear, moving the highlight bar to your selected port and then press Enter.
- 2. Press [Page Up] or [Page Down] quickly moves to next BANK
- 3. Press any key from 【0-9】 to enter any port of current station, type BANK+PORT to enter other stations.

To access the OSD menu through keyboard:

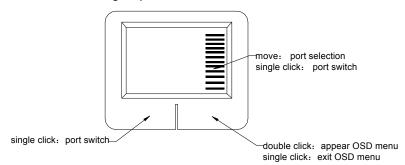

<sup>\*</sup>Note: Operate via keyboard after invoke the OSD menu via the touchpad.

## **OSD Functions**

| Menus | Keys        | Submenu/explanation                                                                                                    |  |
|-------|-------------|----------------------------------------------------------------------------------------------------|--|
| ADM   | F1          | Set User login: account and password Set accessible: Set access permissions BRC Mode: monitor multiple computers at the same time Load Default: reset the menu to the original factory default settings                                                                            |  |
| Scan  | F2          | All: Lists all the ports on the installation  Power On: lists only powered on ports that have attached computers.  Quick View: Lists only the ports that have been selected as Quick View ports                                                                                    |  |
| Set   | F3          | Auto Scan: set scanning time period Port ID: set how long a port displays on the monitor OSD Hotkey: set OSD hotkeys Lout Time off: to set the time out value                                                                                                    |  |
| Tool  | F4          | Reset KM: press Enter resets keyboard and touchpad Beeper 【On】: press Enter switch Bee sounds Mouse Hot 【On】: press Enter to shut down touchpad operating on OSD. Restore Values: press Enter restore the current user default value. About KVM: Press Enter shows the KVM version |  |
| Edit  | F6          | Edits port names                                                                                                    |  |
| QV    | F7          | Start or close Quick View                                                                                                    |  |
| Lout  | F8          | Log out/blank the console screen                                                                                                    |  |
|       | Esc         | Press this key exits OSD menu                                                                                                    |  |
| Exit  | Scroll Lock | Press this key exits OSD menu                                                                                                    |  |
|       | Num Lock    | Press this key exits OSD menu                                                                                                    |  |

Table 4-1.2

#### F1-ADM

#### Menu overview

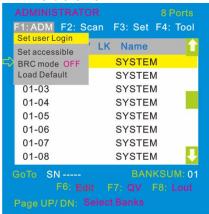

Operating instructions

- Press 【F1】 or 【←】【→】 enters the F1 submenus.
- Press 【↑】【↓】 moves the highlight bar to select the submenu.
- 3) Press 【Enter 】 selects and exits ADM menu
- 4) Press **[** Esc **]** cancels the operation and exits ADM menu.

#### Menu explanation

1. Set User Login—Press [Enter] and select Set User Login, a screen as below diagram4-1.1 appears:

One administrator and four users account can be set (The username and password are no more than 16 characters, Press and hold the Shift key to type lowercase letters.)

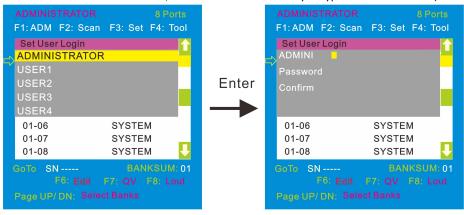

4-1.1 4-1.2

Note: You can set up an account and password according to diagram 4-1.2, then a "User setup ok" pops up showing you have done your set, and "Password Not Match" pops up, you need to type in your password again as you did in your first type.

2. Set accessible—press [Enter] and select Set Access Permission, then below menu appears: (diagram 4-1.3):

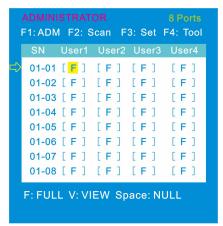

4-1.3

| Menu  | Explanation                                                     |
|-------|-----------------------------------------------------------------|
| FULL  | Full access function to the station and can do any operation to |
| FULL  | the ports                                                       |
| VIFW  | View only function, you can only view the port but you can't    |
| VIEVV | operate it if set this function.                                |
| NULL  | If you set this function, the port will be not displayed on the |
| INULL | user's OSD menu                                                 |

Note: The administrator always has full access to all the ports.

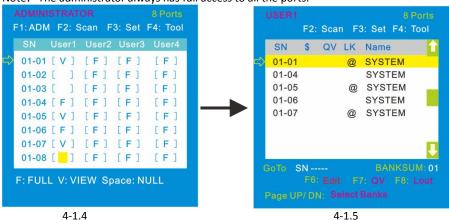

Eg.:1). If you want to set access permission of [User1], press \ Space \ \ to choose the permission options you need to set.

2). [User1] log in OSD menu, as shown in diagram 4-1.5.

3.BRC Mode - Press [Enter] to enter the BRC mode. Enter the main menu, press [F7] to add or remove a port that need broadcast function. When BRC mode is effect, a speaker symbol appears in QV column. (see below diagrams).

While BRC mode is in effect, we can operate multiple computer ports simultaneously, but the mouse is not function normally.

F1: ADM F2: Scan F3: Set F4: Tool LK Name Set accessible SYSTEMS BRC mode ON Load Default SYSTEMS 01-03 SYSTEMS 01-04 SYSTEMS 01-05 SYSTEMS 01-06 SYSTEMS 01-07 SYSTEMS 01-08 SYSTEMS GoTo SN -----

| SN \$  | QV | LK N | lame |       |    |
|--------|----|------|------|-------|----|
| 01-01  | BC | S    | STE  | М     |    |
| 01-02  |    | SY   | STE  | M     |    |
| 01-03  | BC | SY   | STE  | Л     | ١, |
| 01-04  |    | SY   | STE  | M     | ı  |
| 01-05  | BC | SY   | STE  | Л     |    |
| 01-06  |    | SY   | STE  | M     |    |
| 01-07  |    | SY   | STE  | M     |    |
| 01-08  |    | SY   | STE  | M     |    |
| oTo SN |    |      |      |       | M: |
|        |    |      |      | F8: L |    |

4-1.6

4-1.7

- 1) Open BRC mode
- [F1] -> BRC Mode OFF->press [Enter] -> BRC Mode ON (see diagram 4-1.6)
- 2) Open the port that need broadcast function

Press  $\{ \uparrow \} \{ \downarrow \}$  key—>select the port that need broadcast function  $\rightarrow$  press  $\{ F7 \}$   $\rightarrow$  a "BC" symbol appears in the QV column which shows the port has entered broadcast mode.

3) Close the broadcasting port

4) Exit BRC mode

Invoke OSD main menu → 【F1】->BRC Mode ON ->press【Enter】 --> BRC Mode OFF, the KVM exits BRC mode(diagram 4-1.8)

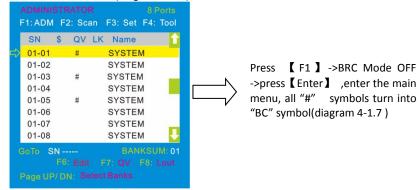

4-1.8

4. Load Default--- press 【Enter】 and select Load Default, all the set values are restore to original factory default settings.

#### F2-Scan

#### Menu overview

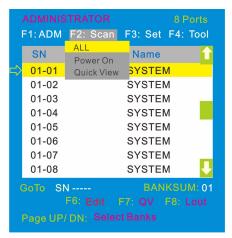

Operating instructions

- 1) Press [F2] or  $[\leftarrow][\rightarrow]$  enters the F2 submenus.
- Press 【↑】【↓】 moves the highlight bar to select the submenu.
- 3) Press [Enter] selects and exits Scan menu.
- 4) Press [Esc] cancels the operation and exits SCAN menu.

#### Menu explanation

| Submenu    | Explanation                                                                                             |
|------------|----------------------------------------------------------------------------------------------------|
| All        | Use this function to scan all ports according to the set scanning interval.                             |
| Power On   | Use this function to scan all ports with "\$" according to the set scanning interval.                   |
| Quick View | Use this function to scan all ports with "#" quick view symbols according to the set scanning interval. |

#### F3-Set

#### Menu overview

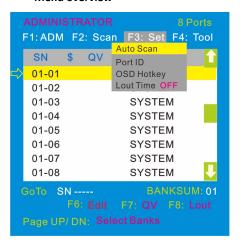

Operating instructions

- Press 【F3】 or 【←】【→】 enters the F3 submenus.
- Press 【↑】【↓】 moves the highlight bar to select the submenu.
- 3) Press Enter selects and exits Set menu.
- 4) Press **[** Esc **]** cancels the operation and exits Set menu.

#### Menu explanation

| Submenu       | Default value                                                                                                    |  |  |
|---------------|----------------------------------------------------------------------------------------------------|--|--|
| Auto Scan     | 5S(effective range 5-99)                                                                                                    |  |  |
| Port ID       | OS: not display the port ID 1-98S: display the seconds, maximum 98s 99S: permanent display                                                                                                    |  |  |
| OSD Hotkey    | <pre>[Scroll Lock] + [Scroll Lock] [Caps Lock] + [Caps Lock] [F12] + [F12] [Ctrl] + [Ctrl] + [KVM Hotkey]</pre>                                                                                                    |  |  |
| Lout Time off | O: close the screen saver setting O1-99M: set the screen saver timeout Note: It is automatically log out if the current operator is no longer operate for a while, then the KVM will be locked and you need to enter user name and password to operate again:  Enter Name and Password UserName: Password: |  |  |

### **OSD Hotkey Operation**

#### Operating instruction

1. Press  $\{F3\}$  and move the highlight bar with  $\{\downarrow\}$  to select "OSD Hotkey" submeun. Press  $\{Enter\}$  and below screen appears:

2. KVM default hotkey: [Scroll Lock]

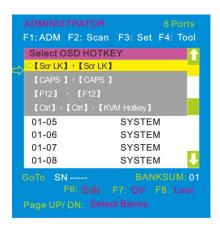

2.Select the" 【Ctrl】 (Ctrl】 + 【KVM Hotkey】 "and press【Enter】, and then the 【Ctrl】 hotkey is available in this hotkey mode, themouse hotkey can't enter the OSD menu

Invoke hotkey: double click 【L\_Ctrl】 + the corresponding function key

| Function                | Operating | Function description                                                                                                    |
|-------------------------|-----------|----------------------------------------------------------------------------------------------------|
| Switching port          | + 1~8     | Skip ports from 1~8, Eg.:  Double click 【L_Ctrl 】 plus 2 to skip to the second port of the current station.                                                                                      |
|                         | + F1~ F8  | Skip ports from 9-16                                                                                                    |
|                         | + ↑/↓     | Skip to previous/next port                                                                                                    |
| Auto scanning + S       |           | 1.Auto Scan automatically scan ports that attached PC or server. Users can set the scan duration in OSD menu and press any key to exit scanning mode.  2.Move the mouse to extend scan interval. |
| Invoke<br>OSD main menu | + "space" | This allows you to invoke OSD main menu (see OSD menu operation)                                                                                                    |

#### F4- Tool

#### Menu overview

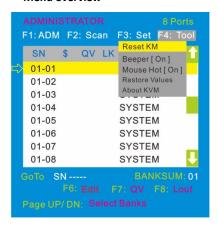

#### Operating instructions

- 1) Press [F4] or  $[\leftarrow][\rightarrow]$  enters the F4 submenus.
- 2) Press 【↑】【↓】 moves the highlight bar to select the submenu.
- 3) Press [Enter] selects and exits Tool menu.
- Press 【Esc 】 cancels the operation and exits
  Tool menu.

#### Menu explanation

| Submenu        | Instruction                                                                                  |  |
|----------------|----------------------------------------------------------------------------------------------|--|
| Reset KM       | Initialize the keyboard and mouse that connected to KVM when they are break down.            |  |
| Beeper [On]    | The beeper can be turned on or off with this function.                                       |  |
| Mouse Hot 【On】 | To open and close the mouse with this function. We can't operate the OSD when it is 【 Off 】. |  |
| Restore Values | Restore to original factory default values.                                                  |  |
| About KVM      | It shows the KVM version information.                                                        |  |

User Manual 8 Port /16 Port

## F6-Edit port names

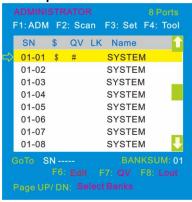

## F7-Set quick view port(QV)

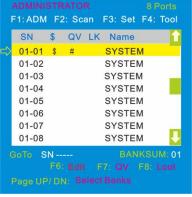

- Press F6 and key in the new name or modify the old one, then press Enter to save the name and exit editing.
- Press [ Esc ] to cancel and exit the editing.

#### Note:

The NAME characters include:

All alpha characters: A-Z

Press and hold the Shift key to type lower case letters

All numeric characters: 0-9 Default value: SYSTEM

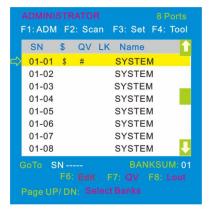

- Select ports with  $[ \uparrow ] [ \downarrow ]$  keys:
- Press F7 to include current port as Quick View, then an arrowhead appears in the QV column to indicate so.

#### Note:

Press F7 to cancel the QV symbol is the current port has already had a QV arrowhead symbol in its QV column; if you want to cancel all the QV function, press Restore Values under F4: Tool. (The port name restores to default setting at the same time.)

#### F8-LOUT

Press [ F8 ] exits the OSD main menu and fully exits current port, then the log in window appears:

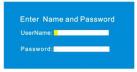

Users must log in all over again to regain access to the OSD.

# **Setting OSD default values**

| Settings              | Default values               |
|-----------------------|------------------------------|
| OSD hotkey            | 【Scroll Lock 】【Scroll Lock 】 |
| Original user name    | 【Enter】                      |
| Original password     | 【Enter】                      |
| Port display duration | 0 seconds                    |
| Port display mode     | Bank No.+Port No.+Port name  |
| Port name             | SYSTEM                       |
| Scan duration         | 5 seconds                    |
| Scan mode             | All                          |
| Auto log out          | [Esc]                        |

## **Operating system**

## Support operating system:

| Operating system |                    | Version           |
|------------------|--------------------|-------------------|
| Windows          |                    | 2000 or higher    |
| Linux            | RedHat             | 6.0 or higher     |
|                  | SuSE               | 8.2 or higher     |
|                  | Mandriva(Mandrake) | 9.0 or higher     |
| UNIX             | AIX                | 4.3 or higher     |
|                  | FreeBSD            | 3.51 or higher    |
|                  | Sun                | Solais8 or higher |
| Nove11           | Netware            | 5.0 or higher     |
| Mac              |                    | 8.6 or higher     |
| DOS              |                    | 6.2 or higher     |

## **USB** keyboard emulation

## Mac keyboard

The PC compatible (101/104 keys) keyboard can emulate the functions of the Mac keyboard. The emulation mappings are listed in the below table:

| PC keyboard    | MAC keyboard |  |
|----------------|--------------|--|
| [Shift]        | Shift        |  |
| [Ctrl]         | Ctrl         |  |
| 田              | #            |  |
| L_Win &"1"     | ₩            |  |
| L_Win &"2"     |              |  |
| L_Win &"3"     |              |  |
| L_Win & F12    | (            |  |
| [Alt]          | Alt          |  |
| [Print Screen] | F13          |  |
| [Scroll Lock]  | F14          |  |
|                | =            |  |
| [Enter]        | Return       |  |
| [Backspace]    | Delete       |  |
| [Insert]       | Help         |  |

## Sun keyboard

The PC compatible (101/104 keys) keyboard can emulate the functions of the Sun keyboard when the control key [L\_Win] is used in conjunction with other keys. The corresponding functions are shown in the below table:

| PC keyboard   | Sun keyboard               |
|---------------|----------------------------|
| L_Win&L_Alt   | Stop                       |
| L_Win&F4      | Again                      |
| L_Win&L_Ctrl  | Props                      |
| L_Win&F5      | Undo                       |
| L_Win&F1      | Front                      |
| L_Win&F6      | Сору                       |
| L_Win&F2      | Open                       |
| L_Win&F7      | Paste                      |
| L_Win&F3      | Find                       |
| L_Win&F8      | Cut                        |
| L_Win&"1"     | V_DN □ ■                   |
| L_Win&"2"     | Mute <b>①</b> − <b>■</b> ) |
| L_Win&"3"     | V_UP                       |
| L_Win&F12     | Power (                    |
| L_Win&F11     | Help                       |
| L_Win&L_Shift | Compose                    |
| A             | •                          |

# Appendix Specifications (17")

| Model              |                    | DL1708                                                                             | DL1716 |
|--------------------|--------------------|------------------------------------------------------------------------------------|--------|
| Computer           | Direct             | 8                                                                                  | 16     |
| connections        | Max                | 256                                                                                | 512    |
| Port emulation     | Keyboard, mouse    | PS/2, USB                                                                          |        |
|                    | LED model          | SXGA TFT                                                                           |        |
|                    | View area          | 17 "                                                                               |        |
|                    | Optimum resolution | 1280×1024@60Hz                                                                     |        |
| LED monitor        | Display color      | 16.7 M                                                                             |        |
|                    | Brightness         | 250cd/m² ( Typ )                                                                   |        |
|                    | Contrast ratio     | 1000:1 (Тур)                                                                       |        |
|                    | Pixel pitch(mm)    | 0.264(H) × 0.264(W)                                                                |        |
|                    | X/Y resolution     | >1000 points /inch, (40 points/mm)                                                 |        |
| Mouse              | Roll wheel         | Supports scroll wheel function                                                     |        |
| Keyboard           |                    | 99 keys<br>(82 keys main keyboard +17 independent<br>small numeric keyboard)       |        |
| Port selection     |                    | hotkeys, OSD menu                                                                  |        |
| Input power        |                    | 100V- 240Vac, 50-60Hz, <1.5A                                                       |        |
| Power consumption  | n                  | 17W                                                                                | 19W    |
| Mounting distance  |                    | 610~950mm (L=420mm)  Mounting rails can be customized for other mounting distance. |        |
| Operating tempera  | ature              | 0−50 °C                                                                            |        |
| Store temperature  |                    | -20−60 °C                                                                          |        |
| Humidity           |                    | 0—80% RH, non-condensing                                                           |        |
| Net weight         |                    | 13.4kg                                                                             | 13.6kg |
| Product dimension  | ı (W×D×H)          | 448mm×605mm×43.5mm                                                                 |        |
| Package dimension  | ı (W×D×H)          | 765mm×615mm×185mm                                                                  |        |
| Optional power inp | out                | -36V72V DC                                                                         |        |

# Specifications (19")

| Model             |                    | DL1908                                                                             | DL1916 |  |
|-------------------|--------------------|------------------------------------------------------------------------------------|--------|--|
| Computer          | Direct             | 8                                                                                  | 16     |  |
| connections       | Max                | 256                                                                                | 512    |  |
| Port emulation    | Keyboard, mouse    | PS/2, USB                                                                          |        |  |
|                   | LED model          | SXGA TFT                                                                           |        |  |
|                   | View area          | 19"                                                                                |        |  |
|                   | Optimum resolution | 1280×1024@60Hz                                                                     |        |  |
| LED monitor       | Display color      | 16.7 M                                                                             |        |  |
|                   | Brightness         | 250cd/m² ( Typ )                                                                   |        |  |
|                   | Contrast ratio     | 1000:1 ( Typ )                                                                     |        |  |
|                   | Pixel pitch(mm)    | 0.2928(H) × 0.2928(W)                                                              |        |  |
| Marra             | X/Y resolution     | >1000 points /inch, (40 points/mm)                                                 |        |  |
| Mouse             | Roll wheel         | Supports scroll wheel function                                                     |        |  |
| Keyboard          |                    | 99 keys<br>(82 keys main keyboard +17 independent<br>small numeric keyboard)       |        |  |
| Port selection    |                    | hotkeys, OSD menu                                                                  |        |  |
| Input power       |                    | 100V- 240Vac, 50-60Hz, <1.5A                                                       |        |  |
| Power consumption | on                 | 21W                                                                                | 23W    |  |
| Mounting distance | :                  | 610~950mm (L=420mm)  Mounting rails can be customized for other mounting distance. |        |  |
| Operating tempera | ature              | 0−50 °C                                                                            |        |  |
| Store temperature |                    | -20—60 ℃                                                                           |        |  |
| Humidity          |                    | 0—80% RH, non-condensing                                                           |        |  |
| Net weight        |                    | 13.6kg                                                                             | 13.8kg |  |
| Product dimension | ı (W×D×H)          | 448mm×605mm×43.5mm                                                                 |        |  |
| Package dimension | ı (W×D×H)          | 765mm×615mm×185mm                                                                  |        |  |
| Optional power in | out                | -36V72V DC                                                                         |        |  |

#### FAQ

When connect and use for the first time, the KVM console does not work properly.
 Solutions:

Please re-connect the KVM console according to instructions:

- 1) Disconnect all the signal cables or power cords connected to the KVM console.
- 2) Power on the KVM console, a screen will pop up for entering the user name and pass word window after indication sound from the beeper.
- 3) Type in the right user name and pass word, then the OSD menu will pop up from the KVM system. The initial pass word is press "Enter" twice.
- 4) Check the switch functions about the KVM console.
- 5) Connect one server to one of the KVM port with KVM signal cable, to check the KVM switch function, keyboard and mouse, if not works, try to reboot the server.
- 6) After successfully completing above steps, try to add servers until meet needs.
- No user name and pass word window pop up or the pop up user name and pass word window is not properly displayed after power on.

Solutions:

- 1) Check the power (AC or DC) output.
- Make sure you have heard the indicating sound from the beeper and the LED lights are on after starting up the computer.
- Check whether the LED monitor is power on and make sure the LED monitor has been connected to the KVM console.
- 3. Can't log in the KVM system after boot up.

Solutions:

- 1) Make sure the KVM keyboard is working properly.
- 2) Make sure you have typed in the right user name and pass word, the initial pass word is blank, you can just press "Enter" to log in.
- 4. Can't switch to some KVM ports after log in the system.

Solutions:

- Invoke the OSD main menu and check the user name on the top left, make sure the user has got the access permission from the administrator.
- 2) Please contact the distributor or the KVM manufacturer.
- 5. Poor server/PC display quality.

Solutions:

- 1) Make sure the signal cable has been connected.
- 2) Reset the LED monitor's display settings.

After switch to one port, we found the keyboard and mouse do not work properly.Solutions:

- 1) Make sure you have exited the OSD menu.
- 2) Invoke the OSD main menu and check the user name on the top left, make sure the user has got the access permission from the administrator.
- 3) Pull out the USB port of the server (PC) then plug in.
- Can't invoke the OSD menu.

#### Solutions:

- 1) Check the keyboard, make sure it works properly
- 2) Double click 【Scroll Lock】 to invoke the OSD.
- 3) Double click [F12] to invoke the OSD.
- 4) Double click 【Caps Lock】 to invoke the OSD.
- 5) Double click 【L\_Ctrl】 + 【space】 to invoke the OSD.
- The OSD code is in disorder or abnormal displayed when cascading. Solution:

Invoke the OSD menu after cascade connection, press **[** F1 **]** and choose **[** Load default **]**, then press enter to refresh OSD ROM.